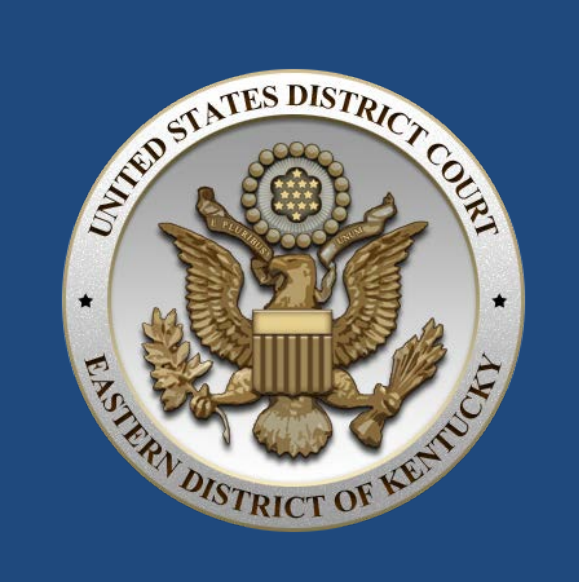

# KYED Court Calendar

[Public User Guide]

United States District Court Eastern District of Kentucky

*Updated:* October 23, 2014

## Introduction

The KYED Court Calendar application is replacing the existing Court Diary. The Court Calendar program is designed to communicate directly with CM/ECF to pull data from the system in real-time. The realtime data ensures that the distributed information is updated with the latest changes.

Similar to the Court Diary, search parameters can be defined when querying the schedule. The output of the search, referred to in this document as a **report**, is returned in PDF format. This format allows for the schedule to be easily emailed or printed out as needed.

This guide provides an overview of the Calendar interface. It also describes the search parameters that are available as well as provides sample reports, allowing you to preview the different layouts.

# Access the Calendar

The Calendar can be reached by navigating to the [KYED public website](http://www.kyed.uscourts.gov/) and selecting **Court Schedule** from the left-hand menu.

It can also be accessed by clicking the following hyperlink[: https://ecf.kyed.uscourts.gov/calview/](https://ecf.kyed.uscourts.gov/calview/)

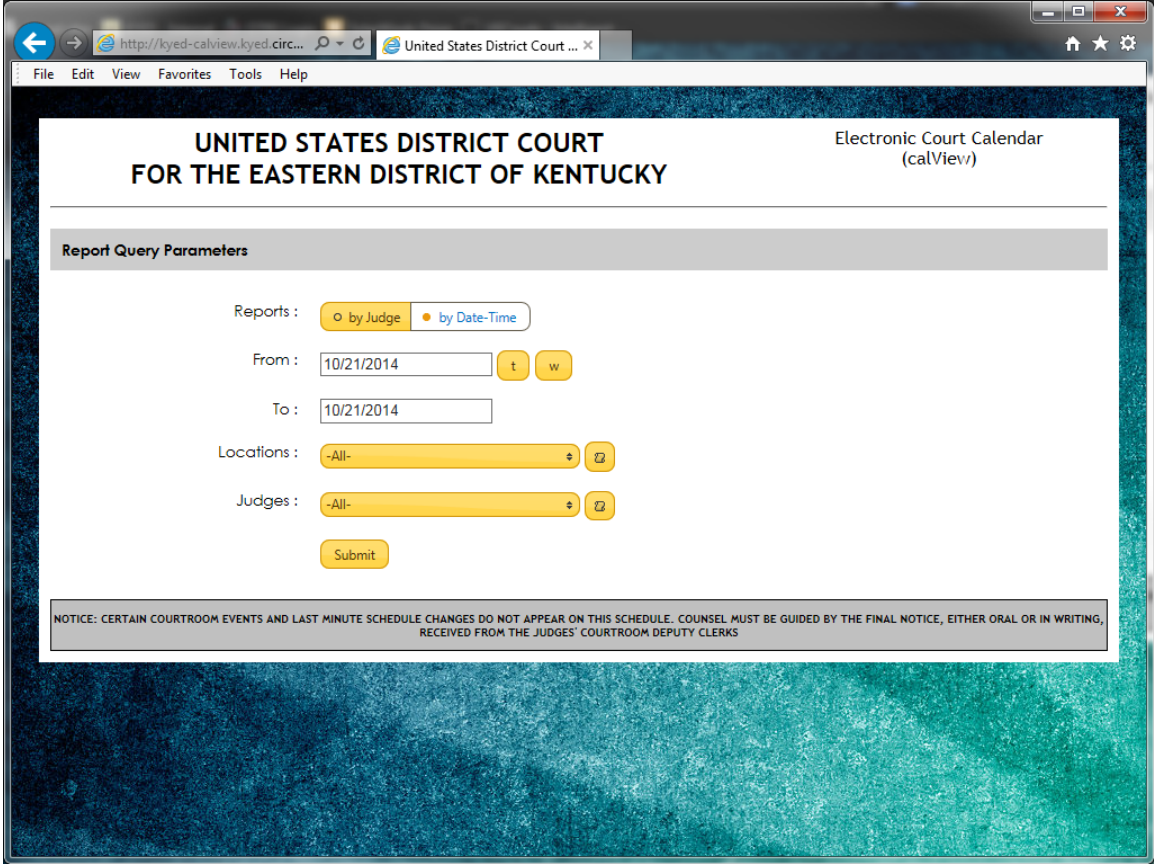

# Interface Overview

Similar to the Court Diary, a date range can be specified, along with location(s), and judge(s). These parameters are used in determining what is included in the resulting output. This section of the User Guide will explain some of the added features and buttons included in the new application.

#### Report Types

There are two **Report Types** to choose from: **by Judge** or **by Date-Time**. These formats are described below. Examples can be found in the [Report Output](#page-8-0) section of this document.

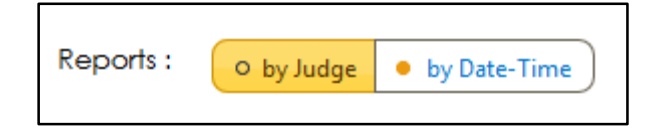

#### by Judge

When the **by Judge** report type is selected, the output will display the court schedule, as defined by the search criteria, organized by judge. That is, each judge's schedule will be displayed on individual pages, sorted alphabetically by judge's first name.

#### by Date-Time

The **by Date-Time** format will display a running list of events organized by date and time, regardless of the presiding judge or location, unless otherwise specified in the search criteria.

#### Date Range

Both a "From" date and a "To" date can be specified for the range in which to search for events. When the user clicks inside either one of the date boxes, a popup calendar will appear for easy selection, as shown in the figure below.

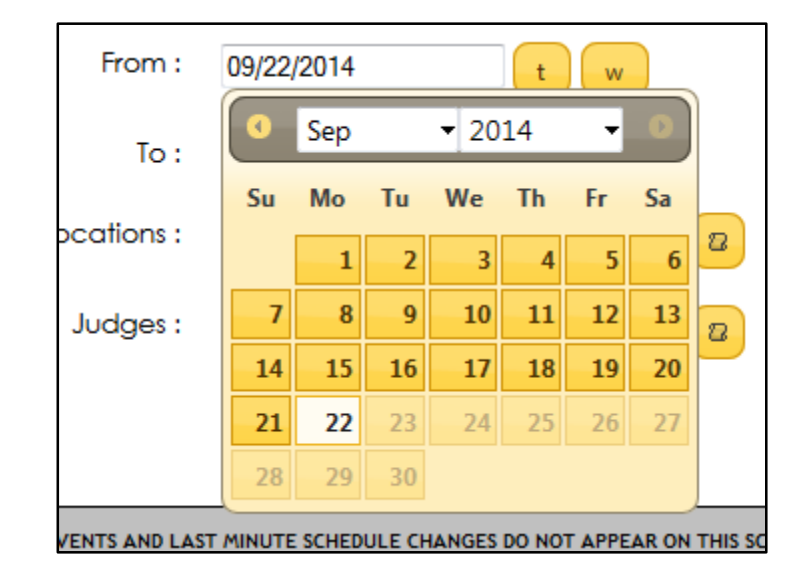

*Note: Some dates appear greyed out and are not available for selection. This is simply because the "From" date cannot be greater than the "To" date. Adjust the "To" date first to broaden the range.*

Alternatively, the buttons to the right of the "From" date can be used for quick selection. When clicked, the "t" button will populate both boxes with today's date. The "w" button will populate both boxes with the dates of the current calendar week.

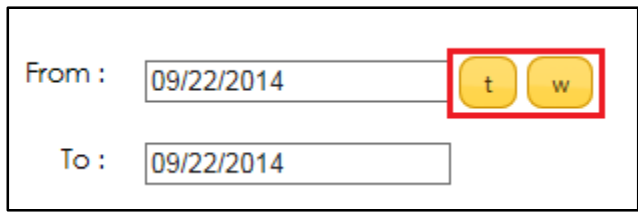

#### Locations

One or more locations (divisional offices) can be selected for the query. When the **Locations** field is selected, a dropdown list of all available offices will appear. Use the checkboxes next to each location to select which offices should be included in the output.

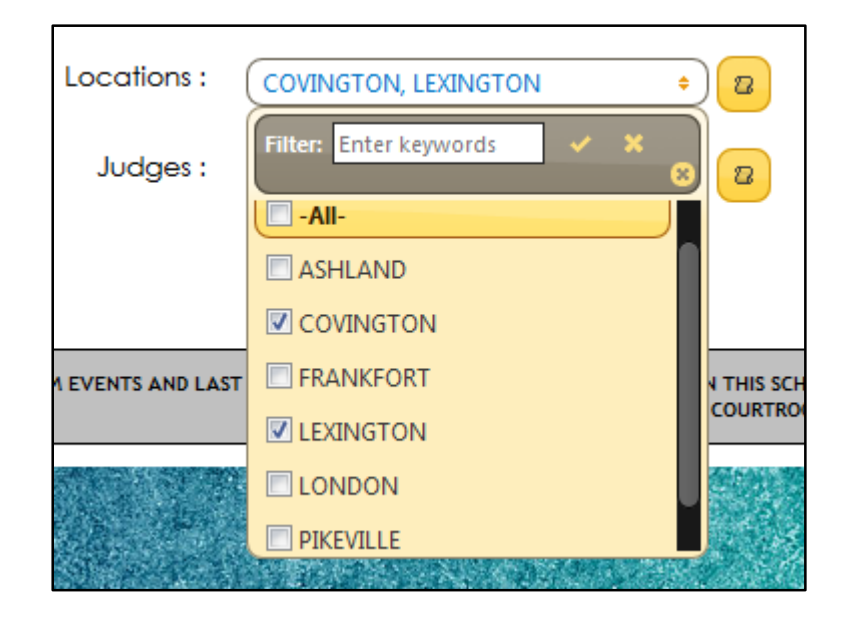

This field is also filterable. Begin typing in the **Filter** textbox to narrow down the available options.

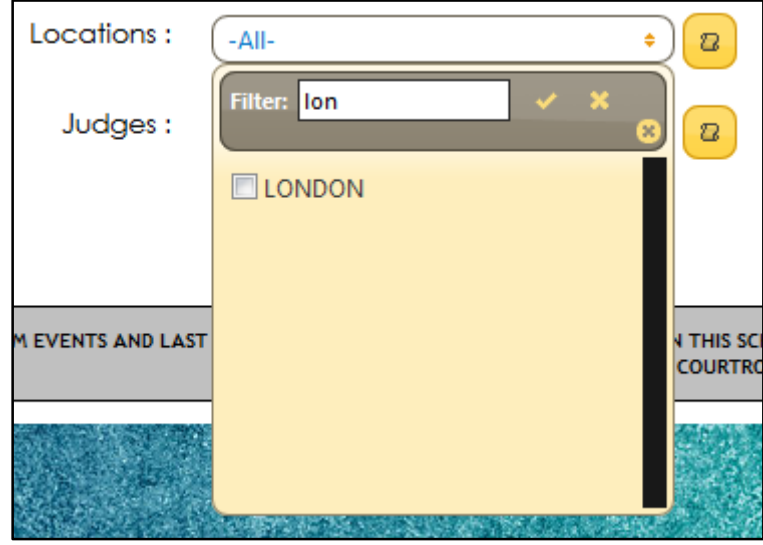

The "defaults" button can be clicked to reset the value of **Locations** back to "All" locations.

#### Judges

One or more judges can be selected for the query. When the **Judges** field is selected, a dropdown list of all available judges will appear. Use the checkboxes next to each judge to select who should be included in the output.

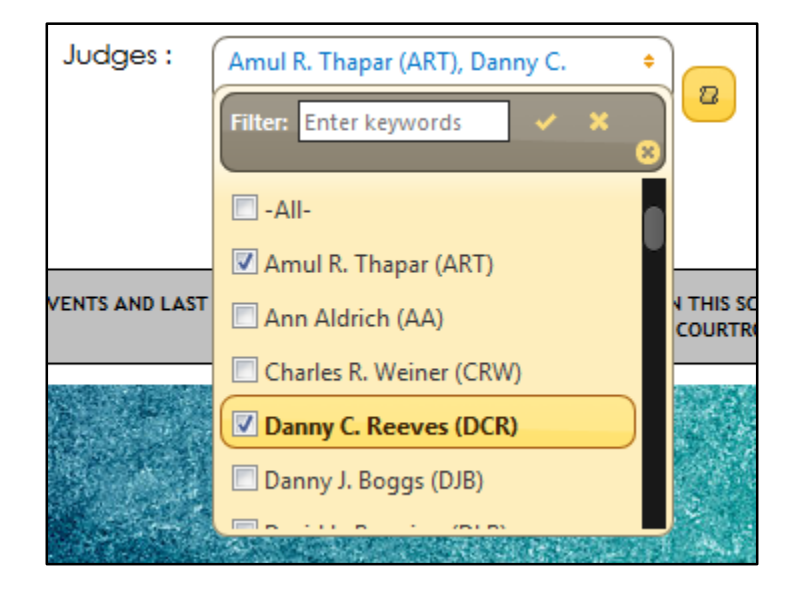

This field is also filterable. Begin typing in the **Filter** textbox to narrow down the available options.

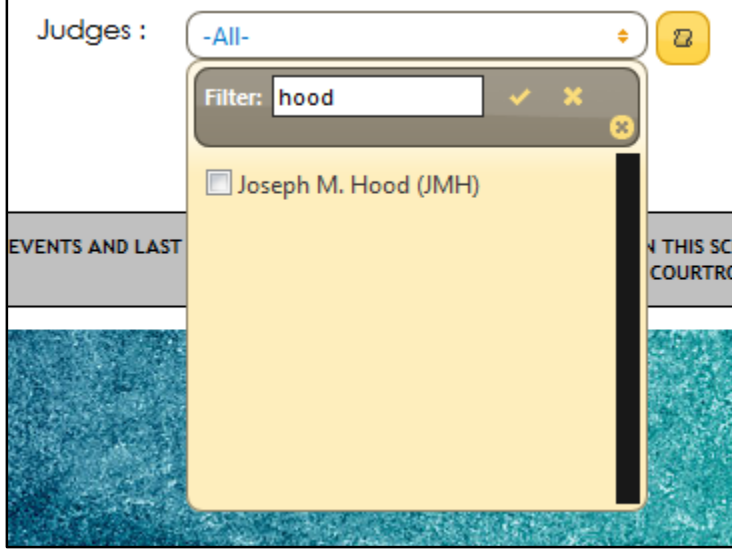

The "defaults" button can be clicked to reset the value of **Judges** to include only the currently active judges.

When the parameters have been defined, click  $\left\{\frac{\text{Submit}}{\text{to generate the report.}}\right\}$ 

# Quick Reference

To display a report showing all hearings scheduled in Lexington for a date range (Example 10/27/14 to 11/3/14) take the following steps:

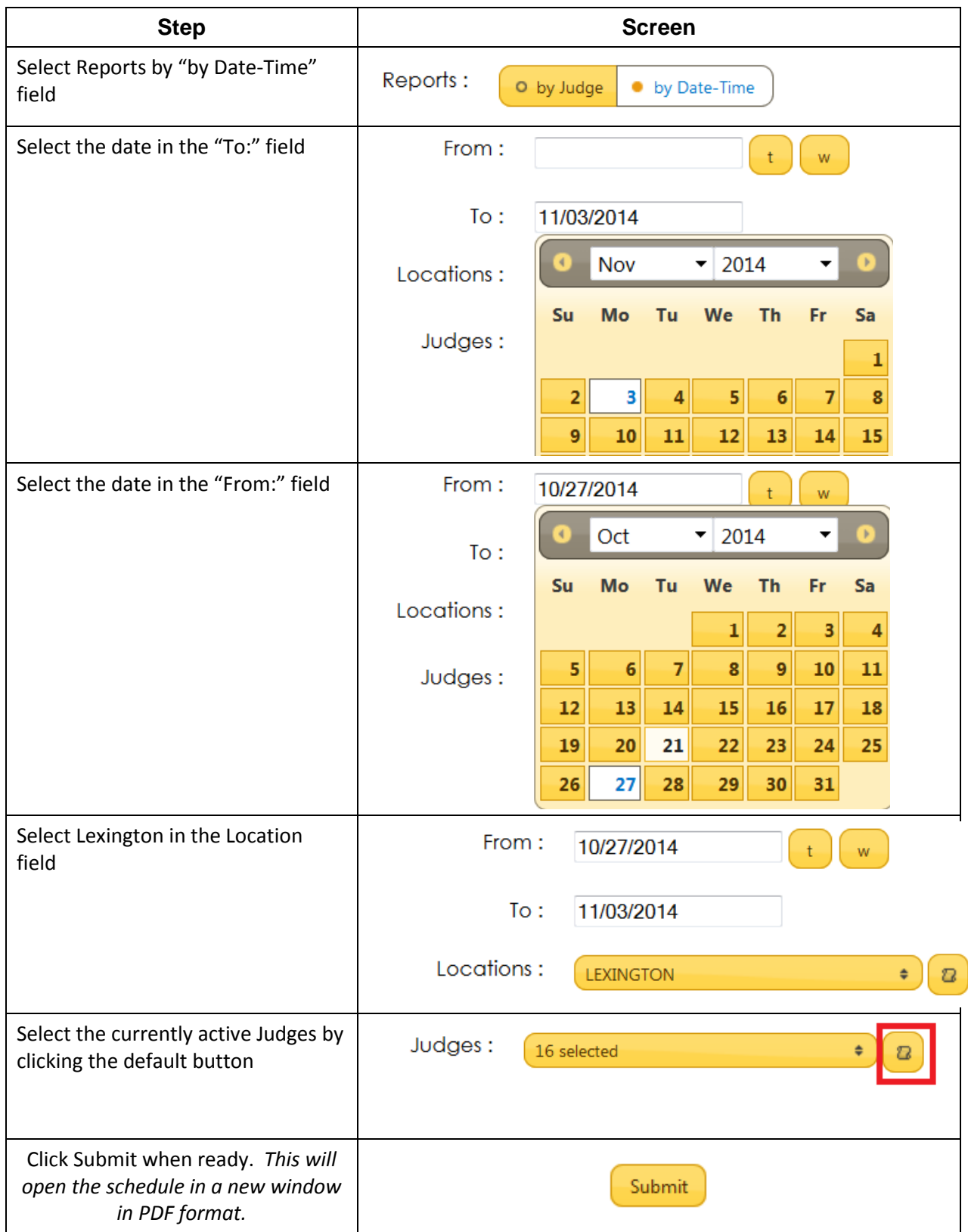

To display a report showing all hearings scheduled for a particular Judge for a date range (Example 10/27/14 to 11/3/14) take the following steps:

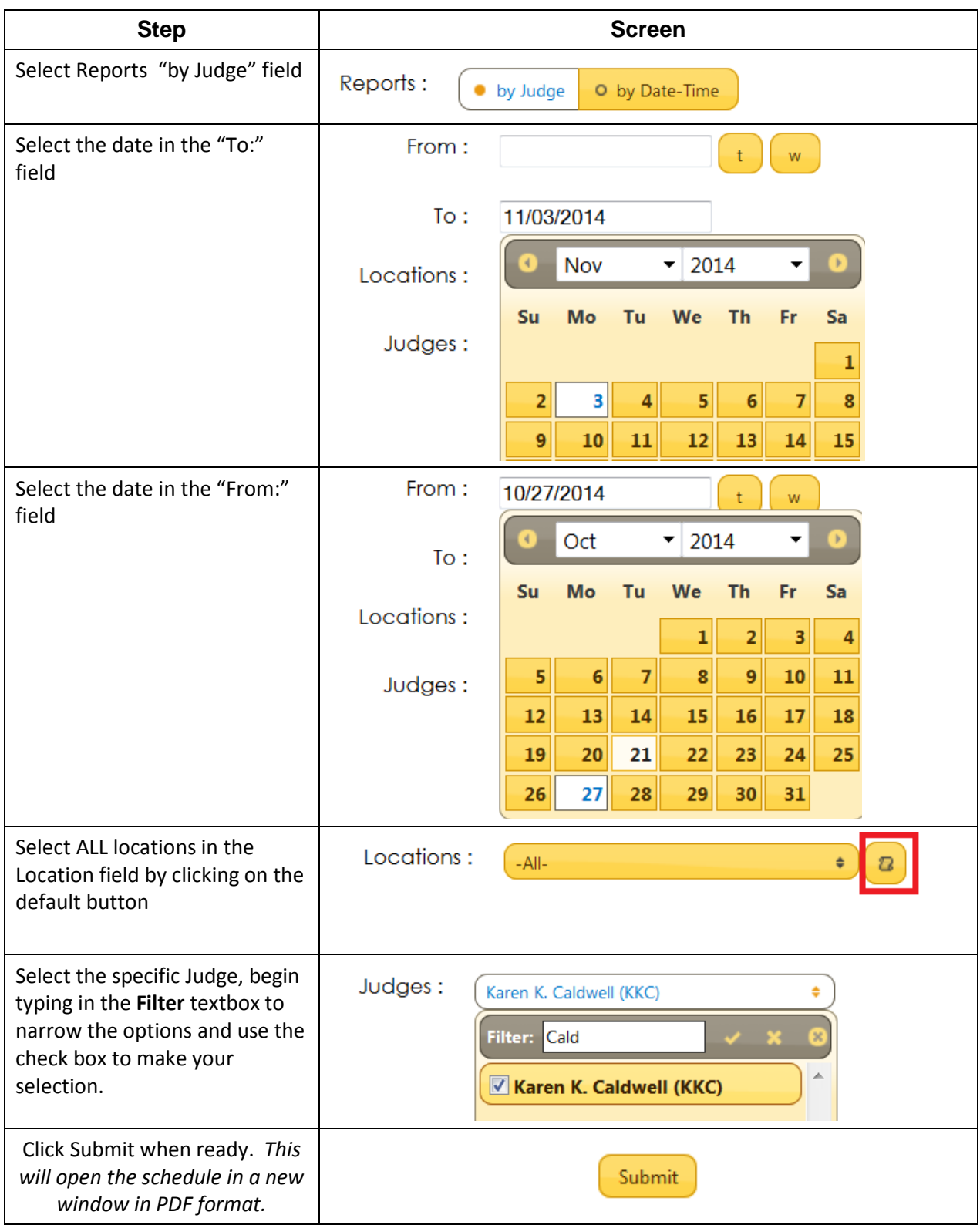

# Report Output (Samples)

by Judge

<span id="page-8-0"></span>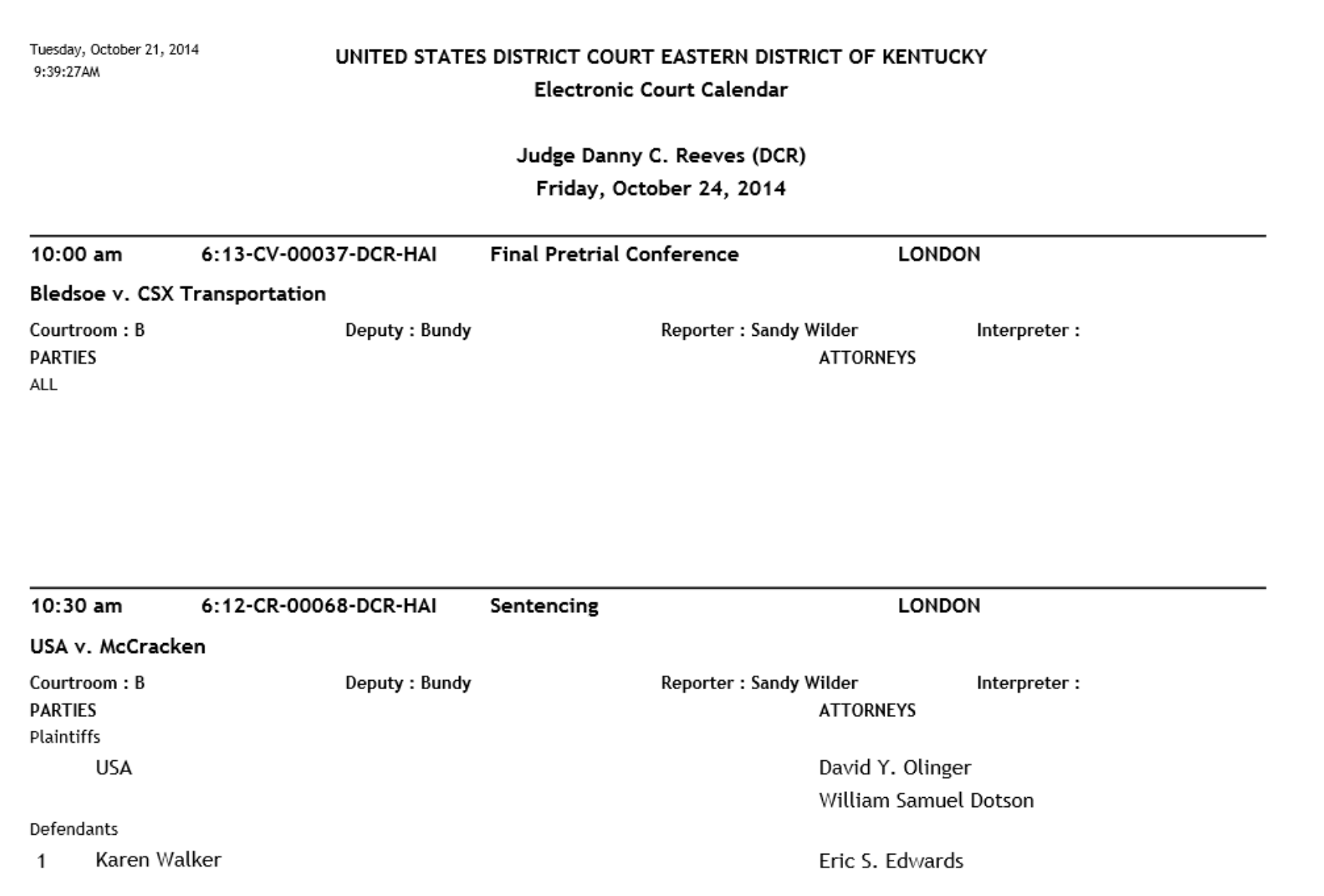

## by Date-Time

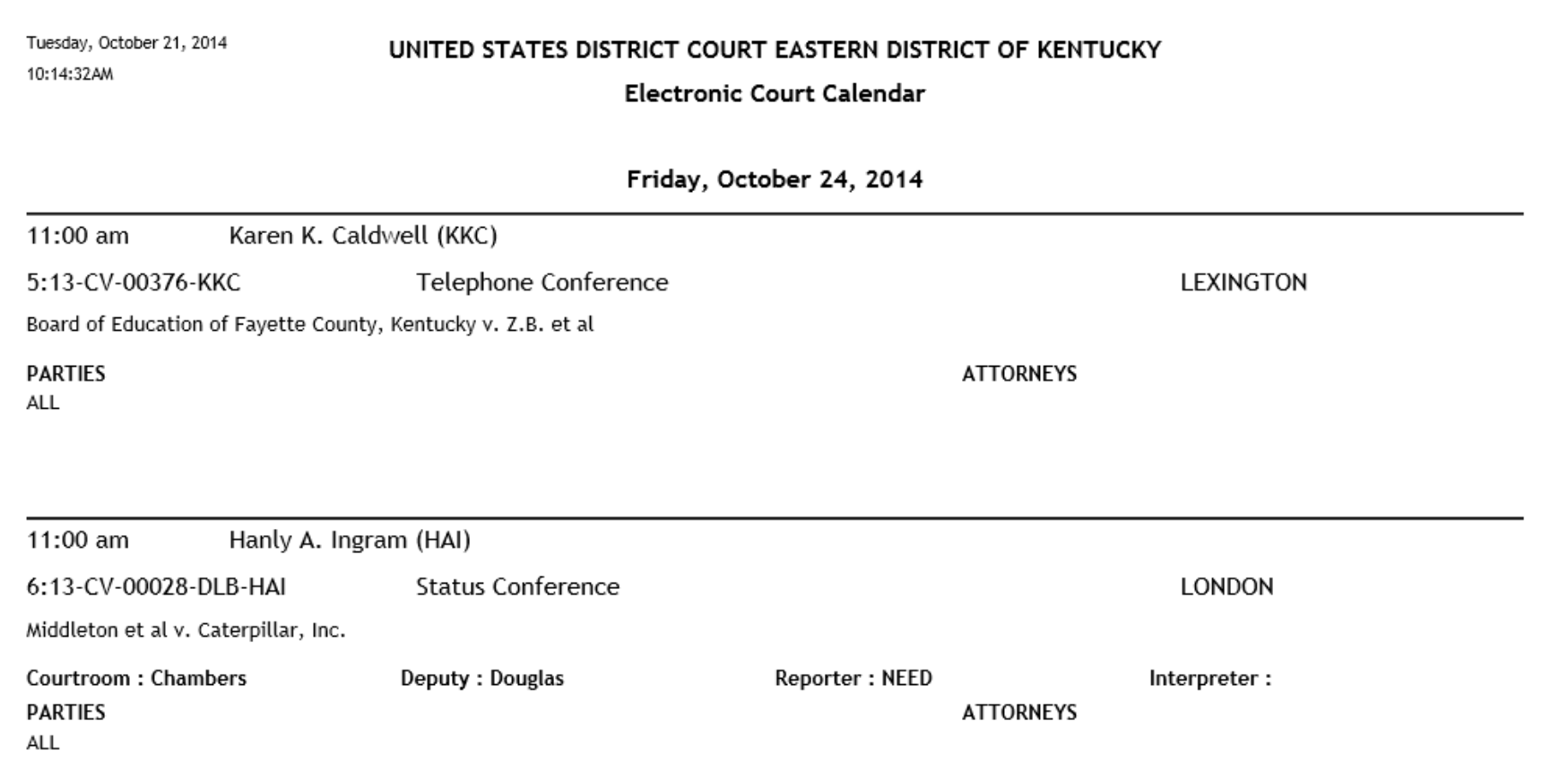